# **Partiview Quick Start Guide Using Digital Universe**

Er Rol

**Coph** 

Sirius

Procyon

Keid

Achird

**Adetomin** 

o Cen

Alsofi.

Sun.

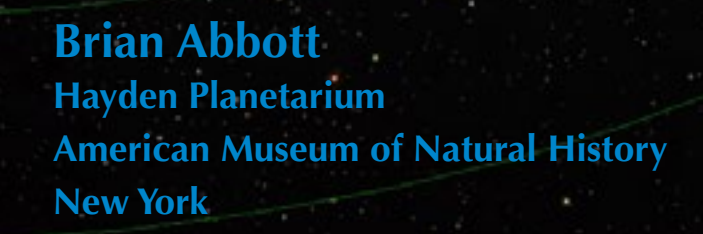

Vega

"Altoir

**Lienoh** 

Eheratan

Res at Mushallah

Deneb Ain

Fomalhout

Rana

Copetto

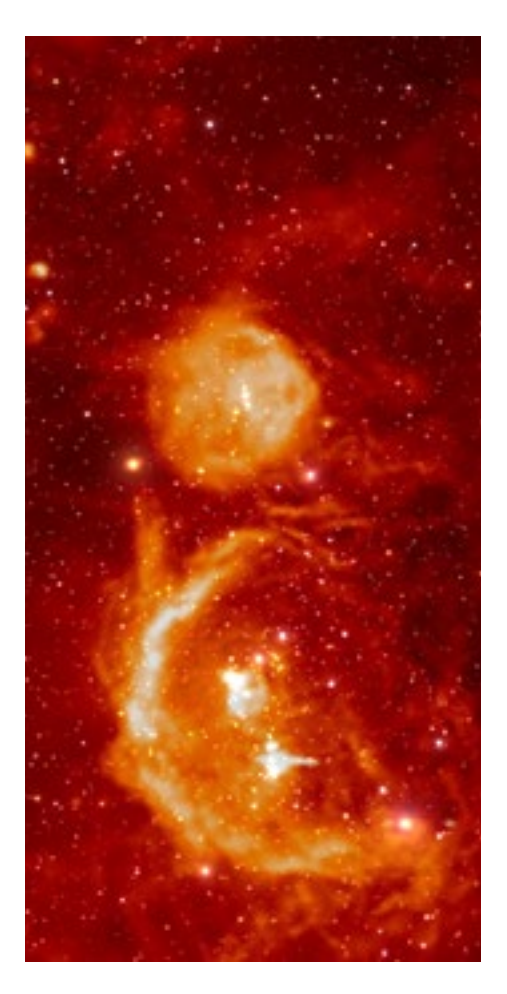

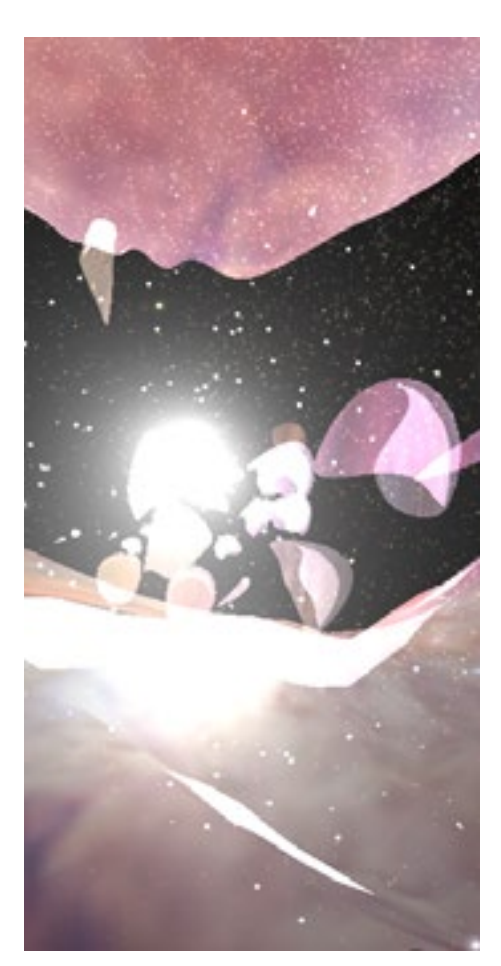

# **Contents**

- [About](#page-2-0)
- [Install](#page-2-0)
- [Open the Milky Way Atlas](#page-2-0)
- [Point of Interest](#page-3-0)
- [Mouse Controls](#page-3-0)
- [Flight Modes](#page-3-0)
- [Active Data Group](#page-4-0)
- [Partiview's User Interface](#page-5-0)
- [Menus](#page-6-0)
- [Toggle Buttons](#page-6-0)
- [Group Buttons](#page-7-0)
- [Slider](#page-7-0)
- [Slider Menu](#page-8-0)
- [Console Window & Command Line](#page-8-0)
- [Time Controls](#page-9-0)
- [Flight Path Controls](#page-10-0)
- [Digital Universe Files](#page-11-0)
- [Keyboard Controls](#page-12-0)
- [More Information](#page-12-0)

Copyright © 2000–2018 American Museum of Natural History

The Digital Universe is developed by the Hayden Planetarium at the American Museum of Natural History. Use of the Digital Universe is subject to the terms of its license.

Partiview is a free, open-source product of the National Center for Supercomputing Applications at the University of Illinois Urbana-Champaign. Terms and conditions for the use and distribution of Partiview are subject to its license.

See the **Digital Universe website** for more information.

<span id="page-2-0"></span>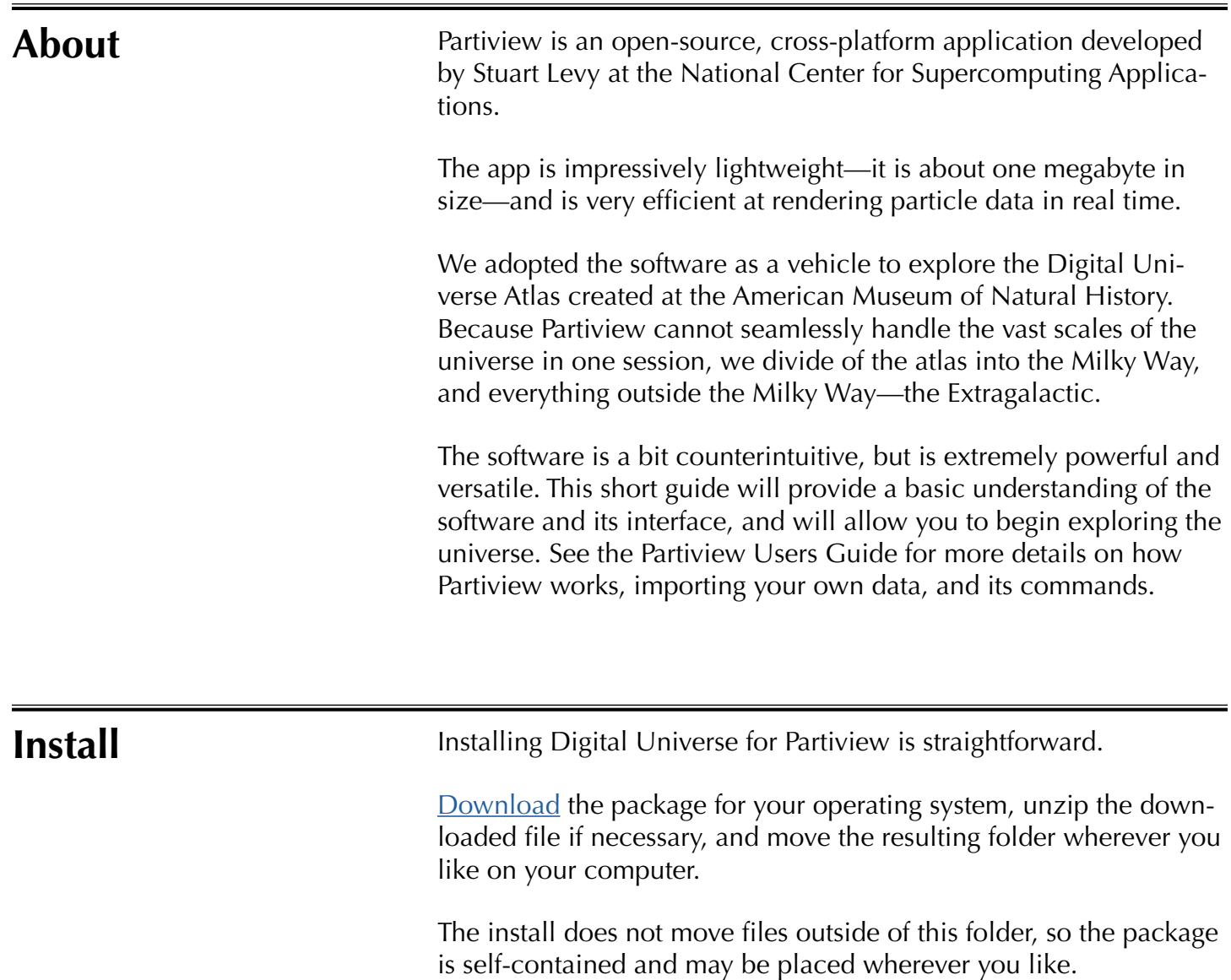

### **Open the Milky Way Atlas**

To launch the Milky Way portion of the Digital Universe, open:

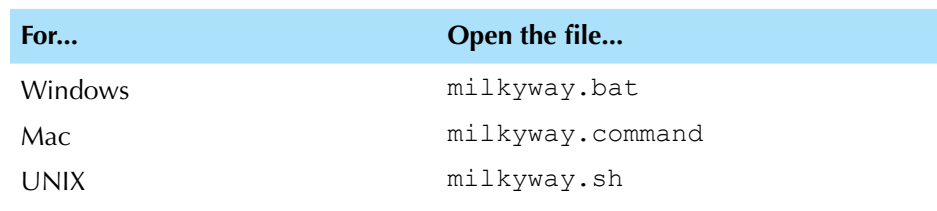

Opening the file will launch a terminal and then the Partiview software. The terminal will echo the commands it executes from the configuration file, milkyway.cf, for the Milky Way.

## <span id="page-3-0"></span>**Point of Interest**

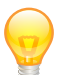

*The point of interest in the Digital Universe is the Sun.* The point of interest in Partiview is the point about which navigation is based. It is the point about which orbital motion is based.

### **Mouse Controls**

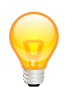

*Flying with a mouse is easier than a trackpad.*

*A two-button mouse is optimal for flying and adjustments.*

Partiview is designed to function with a two- or three-button mouse. If you use a trackpad, it is possible to navigate in Partiview, but it is not as easy.

If you're using a single-button mouse on a Mac, you'll want to activate the right mouse button in the system preferences.

### Partiview has four flight modes: Fly, Orbit, Rotate, and Translate. Orbit is the default mode, and allows you to orbit around the center of interest with the left button pressed. It also enables flying forward or backward with the right button pressed. The scale for this motion is logarithmic, so your speed increases the farther you are from the point of interest (the Sun). Fly mode allows you to pan your view, that is, move your head without moving your feet, with the left button. The right button enables forward and backward motion, but at a constant speed. The types of motion in Partiview include: orbit Revolve around the point of interest. If the point of interest is not in view, then you will orbit the point of interest but look forward, akin to looking away from the center of a carousel as you revolve around its center. forward/reverse With eyes forward (looking at the center of the display), moving forward or backward along your line of sight. pan Change your view without moving from your position. rotate Rotate the view about the point of interest. When the point of interest is in view, this produces a twisting motion parallel to your screen. If the point of interest is out of view, then the data will appear to approach from an angle, similar to the carousel analogy for orbit. translate Move in a direction parallel to the display, thereby moving the data across the display in the direction of mouse motion. This is equivalent to moving your feet sideways while keeping your eyes looking straight ahead. **Flight Modes** *Orbit is most useful of Partiview's flight modes, followed by the Fly flight more.*

<span id="page-4-0"></span>*To quickly change your flight mode, use the shortcut keys* f*,* o*,* r*, or* t*.*

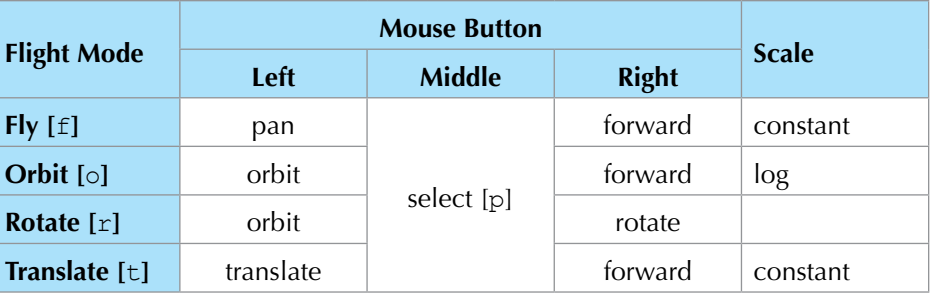

To change the flight mode, use the Flight Mode Menu at the topleft, or use the keyboard shortcuts listed in the table.

*When you're located on the point of interest, you will not move forward or backward in Orbit Mode. To move, switch to Fly Mode, then move with the right mouse button.*

The constant and logarithmic speed scales solve the long-distance problem. In a constant-speed flight mode, your forward and backward speed does not change once you release the mouse button. In a log more, the forward and backward motion speeds up as your distance from the point of interest increases. This allows you to traverse the large scales of the universe.

Select allows you to choose an object in the foreground. Selecting an object will return information about that object in the Console Window.

### **Active Data Group**

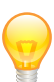

*To change the properties of a data set (brightness, etc.), the data group must be activated.*

*Set the active data group by right-clicking on its group button.*

Partiview can handle up to forty-seven data groups, each controlled by a button on the Group Buttons row in the interface.

In order to change the properties of a data set (brightness, color, etc.), that data set must be the active data group. The active data group is set by either right-clicking on the group button, or choosing the group from the Groups Menu. We find the former is easiest.

# <span id="page-5-0"></span>**Partiview's User Interface**

Partiview's graphical user interface (GUI) was written to be simple and compact. The buttons, sliders, and menus are designed to make navigation, data manipulation, and data group toggling effortless, but they result in an interface that looks foreign to most experienced computer users.

Most of Partiview's rich command set is not represented in the GUI. We recommend consulting the **Partiview User's Guide** for a list of commands and keyboard shortcuts.

Using the screen shot below or the Partiview session you just launched, let's investigate the GUI elements one by one.

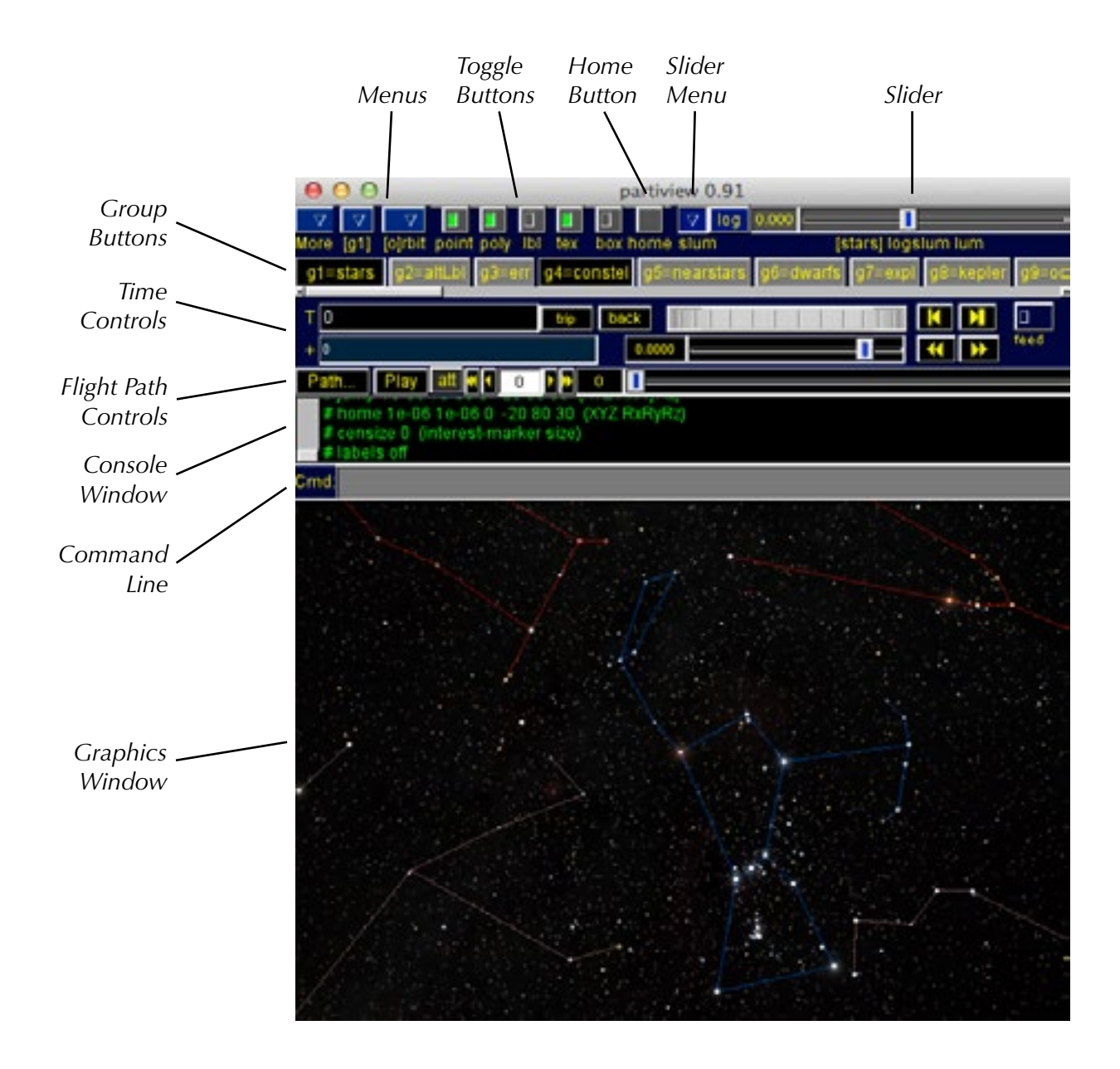

### <span id="page-6-0"></span>**Menus**

Menus are convenient for changing the active group and the flight mode, but are largely unnecessary once you know the keyboard shortcuts.

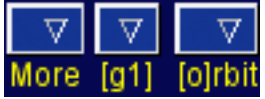

*Most menu functions are more easily accessed via the keyboard shortcuts.*

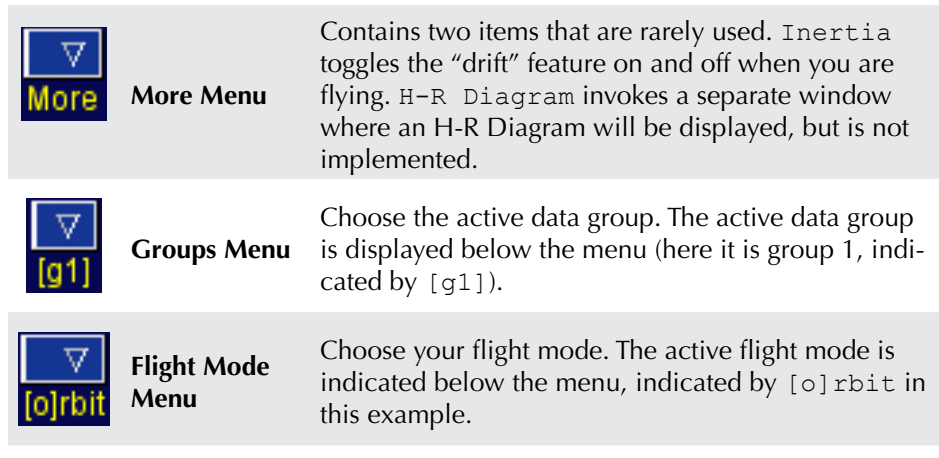

The Toggle Buttons provide an easy on-off for point, images, and **labels** The Toggle Buttons provide an easy on-off for point, in labels, and can turn any predefined boxes on and off.

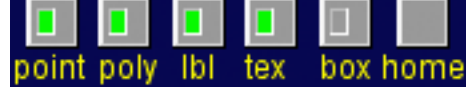

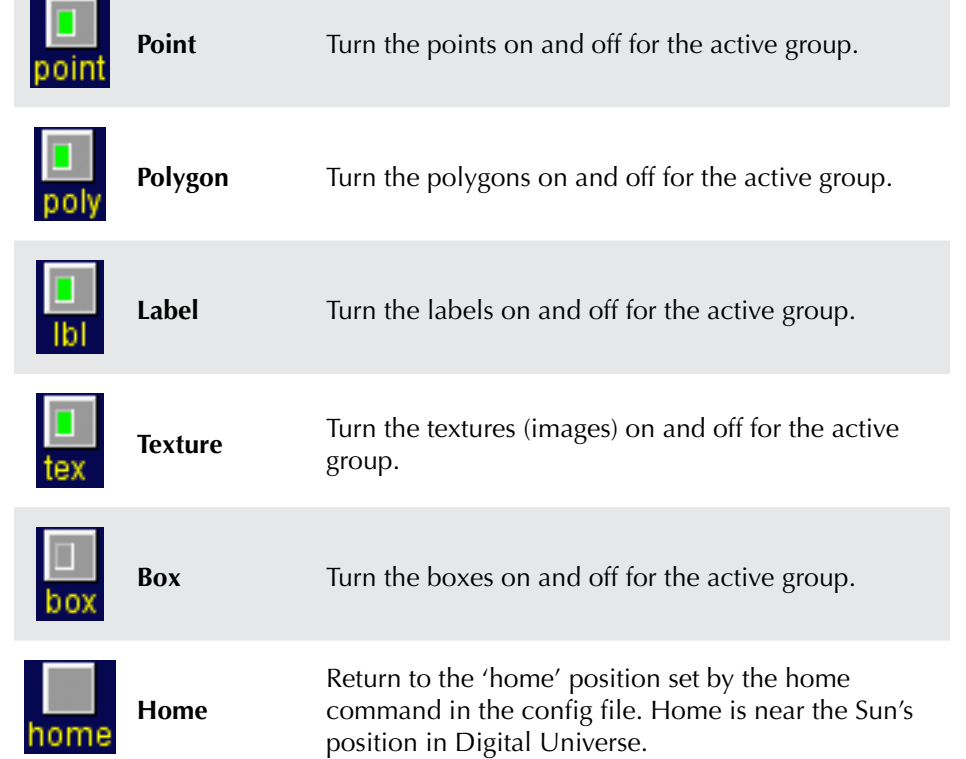

*If the active data group is off, the Toggle Buttons will be inactive. Turn the active group on, or set a new active group to restore their functionality.*

*To change the properties of a data set (brightness, etc.), the data group must be activated.*

*Set the active data group by right-clicking on its group* 

*button.*

<span id="page-7-0"></span>**Group Buttons** The group buttons offer easy access to your data groups.

g1=stars

Press them to turn a data group on and off.

Right-click on a button to make it the active data group. All changes to a data set like brightness, transparency, label size, can only occur if the data set is the active group.

If you're trying to change a data set and nothing is happening, it's most likely because it is not the active group.

Notice the small, horizontal scroll bar below the buttons. To reach those groups that lie outside the window, use this scroll bar.

If you're using Partiview with one data set, the group buttons will not appear in the interface.

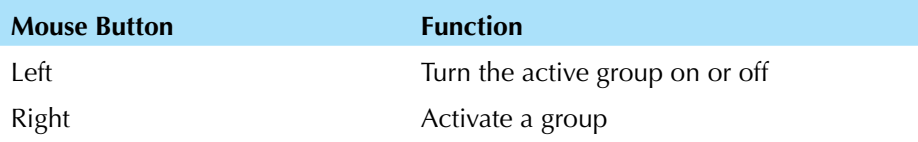

## **Slider**

The Slider enables the adjustment of various properties for the active data group, including brightness (slum), and transparency (alpha).

*If the active data group is off, the Slider will be inactive. Turn the active group on, or set a new active group to restore the Slider.*

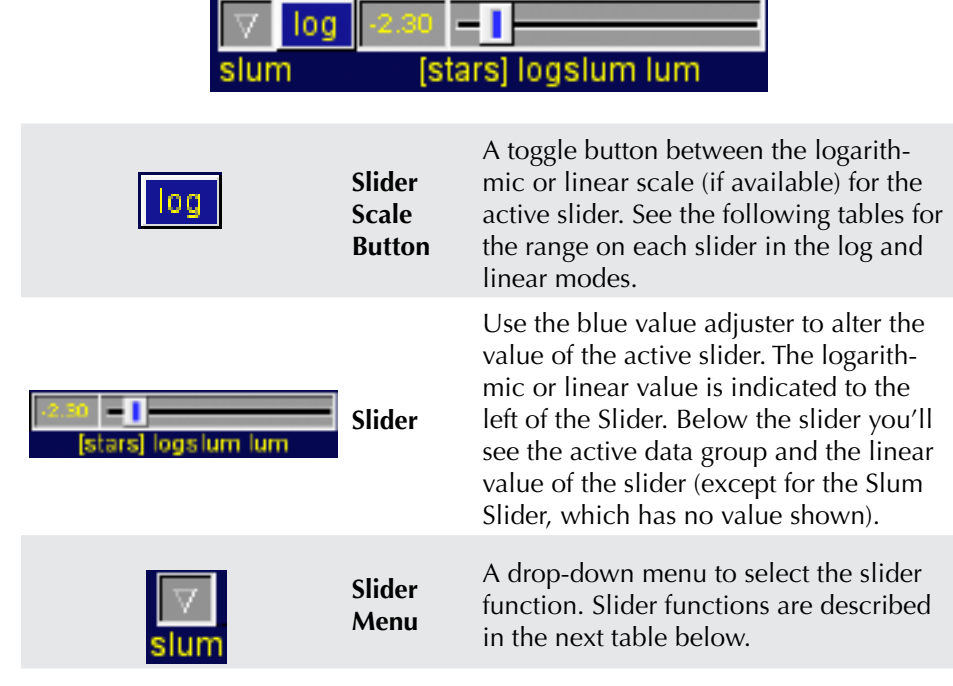

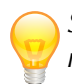

*Slum and Alpha are the two most useful Sliders.*

*Slum scales the brightness for point-based data, like the stars, exoplanets, globular clusters by making them larger.*

*Alpha sets the transparency of images and polygons used for the all-sky surveys, the Milky Way, and particle polygons, like the globular clusters, as well as wire-frame models.*

<span id="page-8-0"></span>**Slider Menu** The Slider Menu sets the attribute on which the Slider acts.

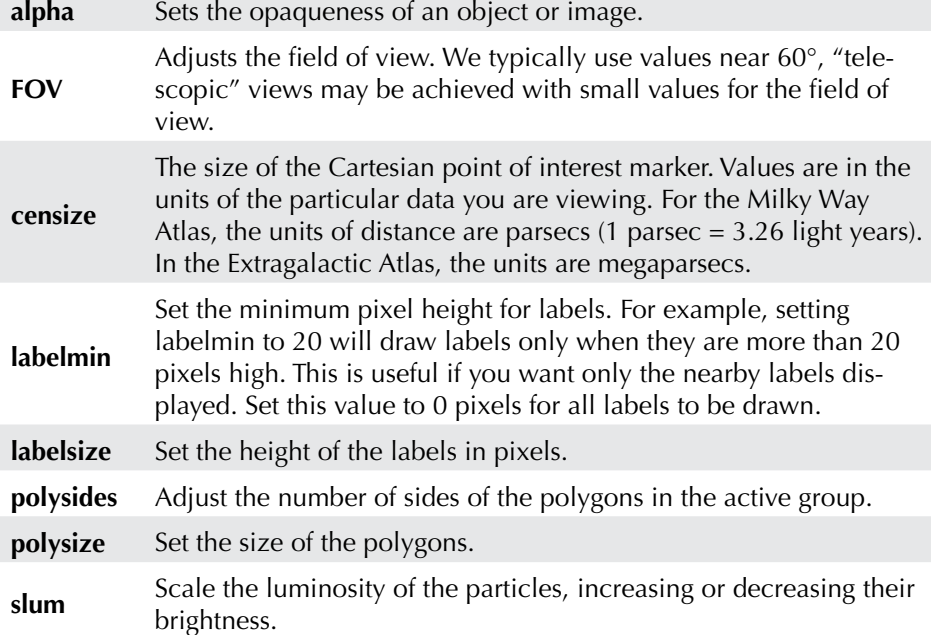

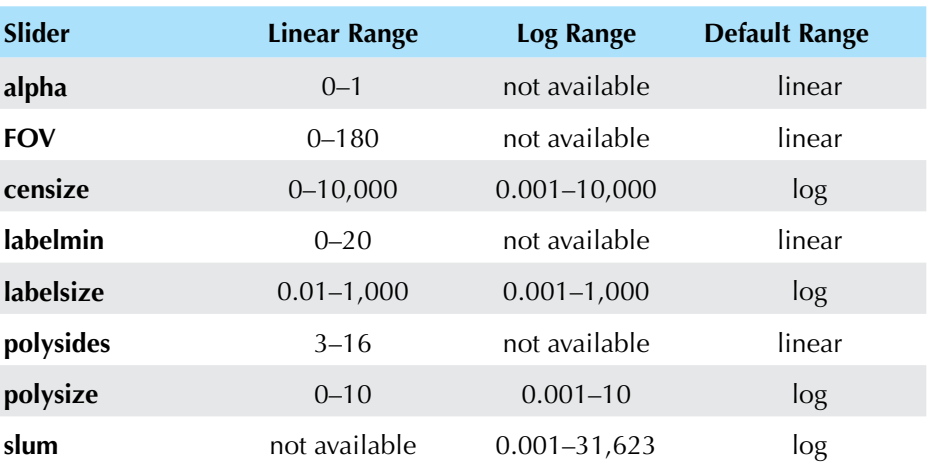

### **Console Window & Command Line**

*Partiview commands are listed in the [Partiview User's Guide.](http://www.amnh.org/content/download/54255/811110/file/Partiview%20Users%20Guide.pdf)*

Enter commands in the Command Line and see their output in the Console Window.

me 1e-06 1e-06 0 -20 80 30 (XYZ RxRyRz) ensize 0 (interest-marker size) Cmo

The Console Window shows the input and output to and from Partiview. Some commands issued by the user are echoed here in yellow, along with Partiview's response to them in green.

Use the Command Line to enter Partiview commands interactively. To type in this line, focus must be given to this narrow, gray window. You can do this by either placing the mouse in this small space or use the Tab key to move the cursor to the Command Line. Use the up and down arrow keys to scroll through the history of commands issued.

### <span id="page-9-0"></span>**Time Controls**

*Advanced*

The time controls will appear only if there's a data set with time information.

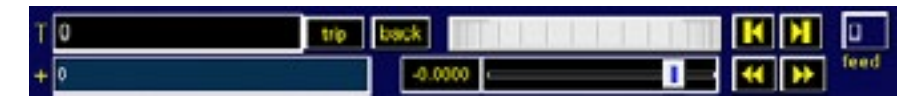

In the Digital Universe, proper motion data are included in the stars data group. These controls will enable that motion. Press  $\blacksquare$  to start the time backward or forward. Use the Speed Slider to adjust

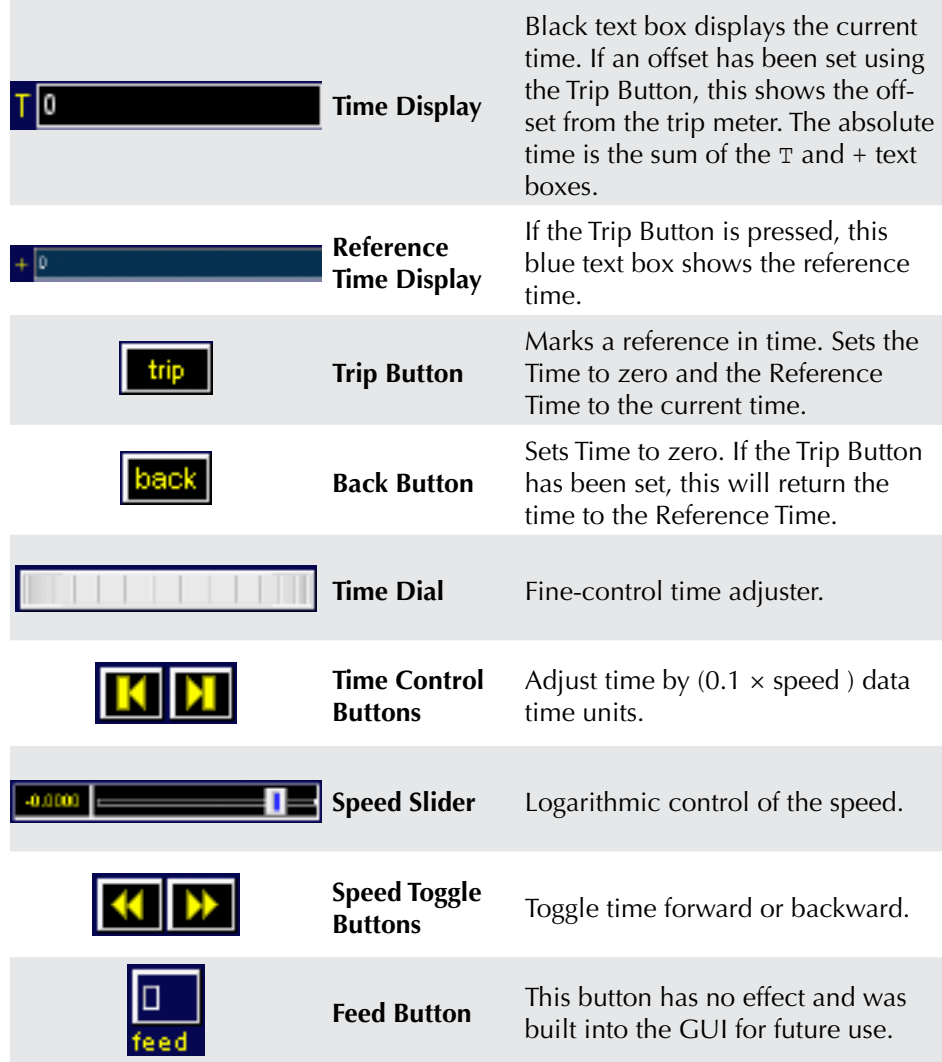

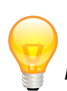

The Time Controls are only ap-<br>the speed. *plicable for the* stars *group in Digital Universe.*

<span id="page-10-0"></span>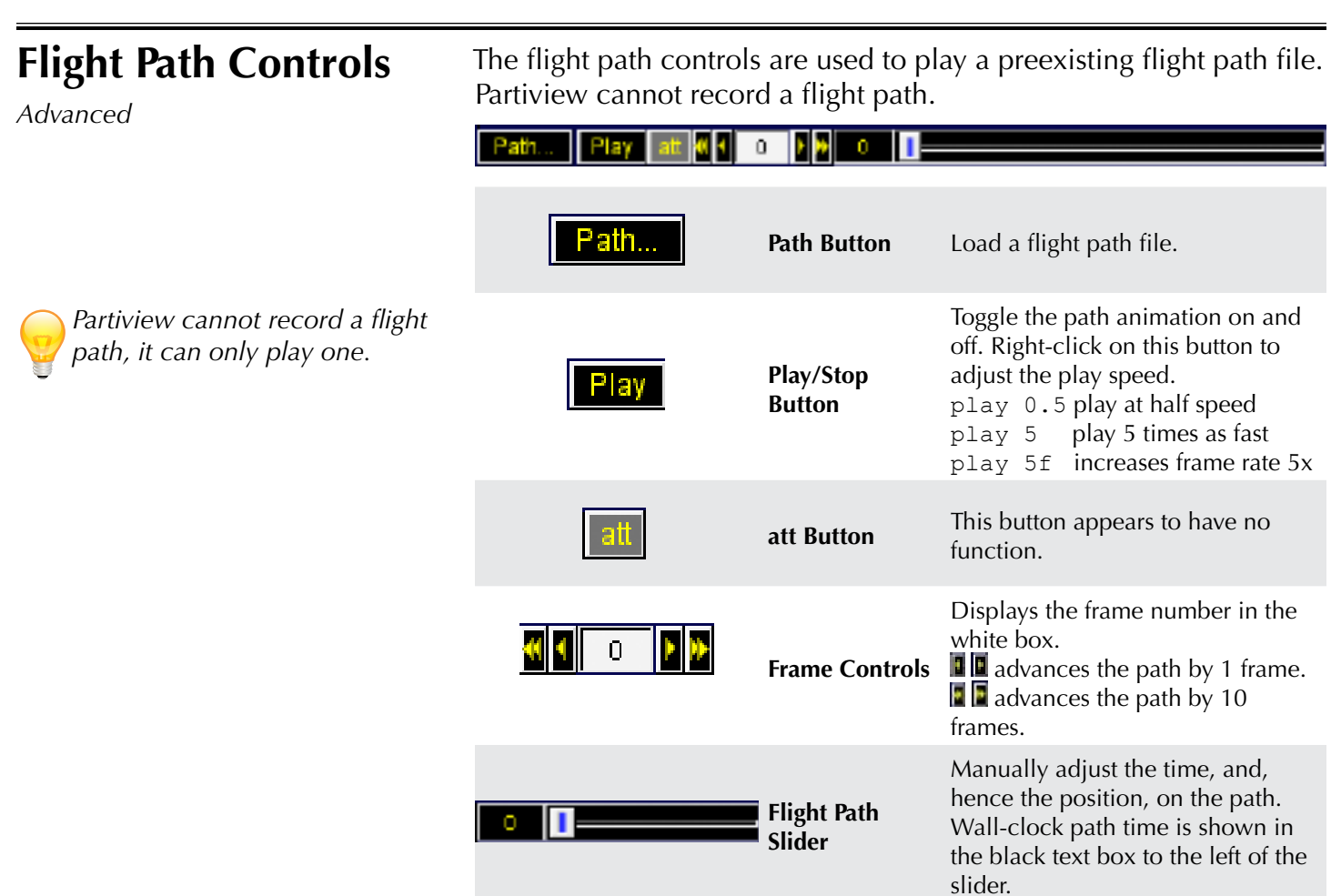

A flight path file can be constructed manually via routines that output the required format.

The flight path is described by the position, camera angles, and the field of view, in this format:  $x \ y \ z \ Rx \ Ry \ Rz \ fov$ . These seven numbers describe the parameters for one time step, so the file will be a list of such lines, saved in a .wf file. Once you have such a file, use the Path button to read it into Partiview and play it.

<span id="page-11-0"></span>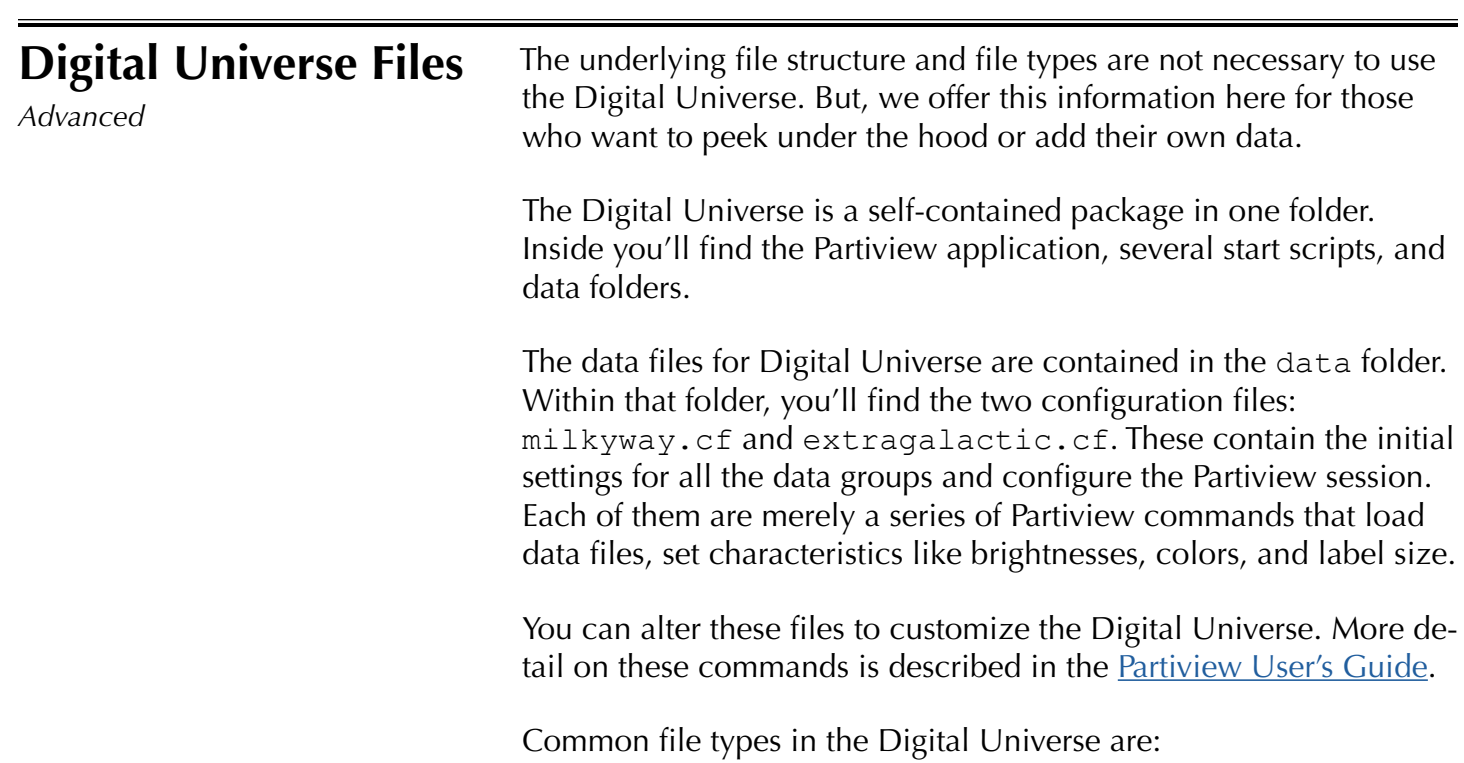

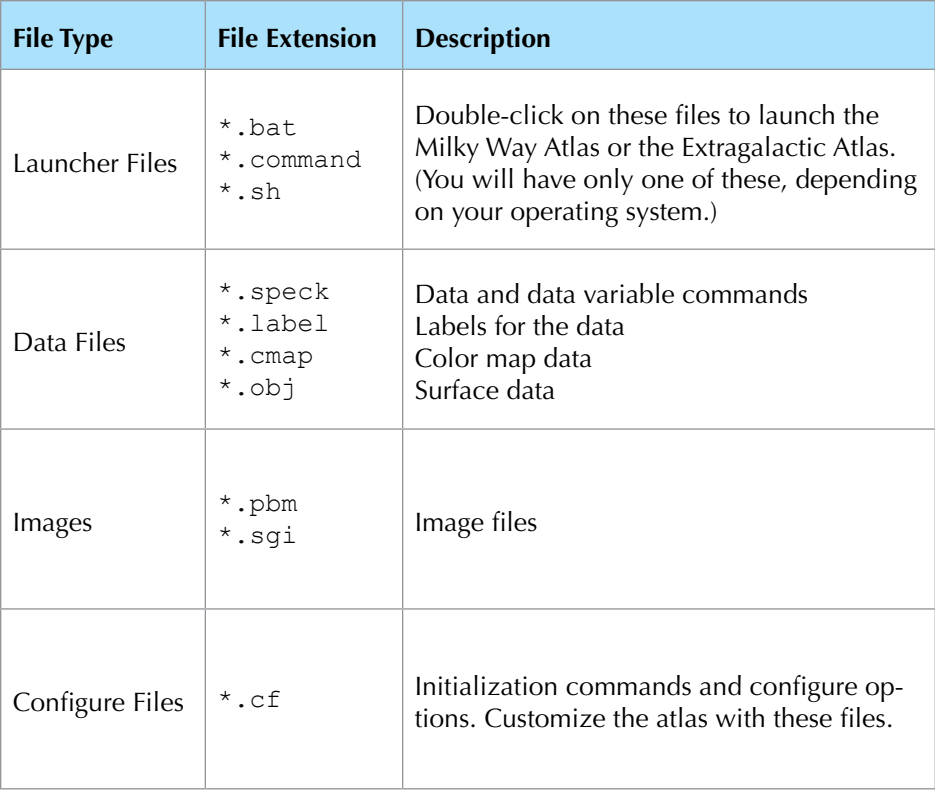

### <span id="page-12-0"></span>**Keyboard Controls**

*A complete list of Partiview shortcut keys may be found in the [Partiview Reference Man](http://virdir.ncsa.illinois.edu/partiview/doc/partiview-5.html)[ual](http://virdir.ncsa.illinois.edu/partiview/doc/partiview-5.html).*

Partiview keyboard shortcuts may be used in lieu of point-and-click interface elements. These are the most useful shortcuts for the beginner.

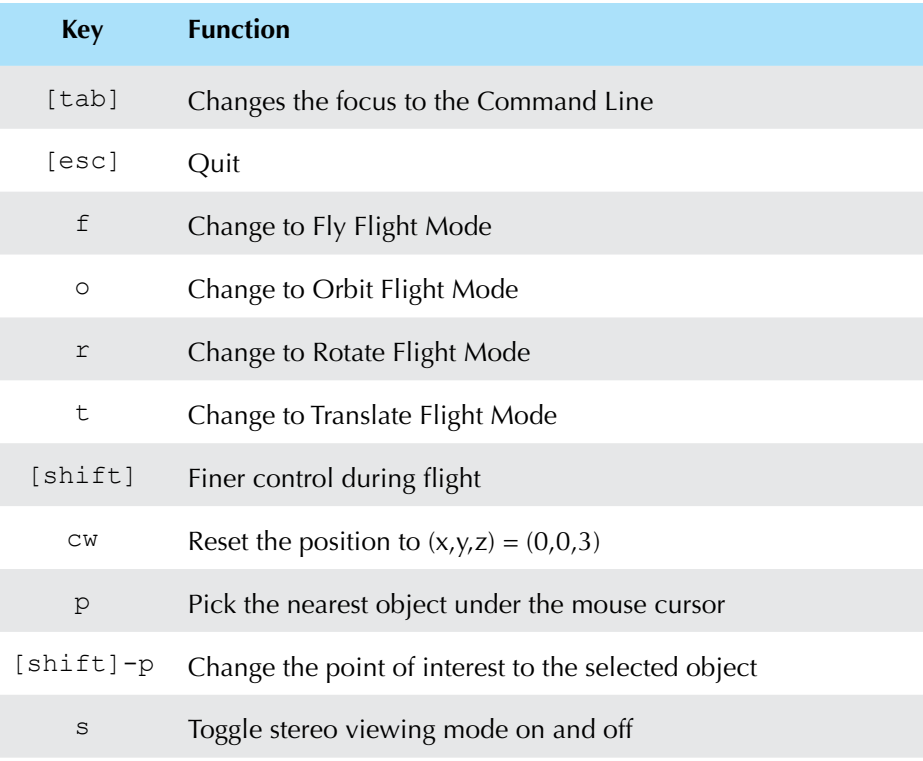

### **More Information**

Partiview is developed by Stuart Levy at the National Center for Supercomputing Applications. Their **Partiview** website has links to other resources and documentation. These include a more through discussion of accessing the source code, a list of Partiview commands, and data manipulation.

### **Documentation**

**[Partiview Users Guide](https://www.amnh.org/content/download/54255/811110/file/Partiview%20Users%20Guide.pdf), by Brian Abbott** [Partiview Reference Manual](http://virdir.ncsa.illinois.edu/partiview/doc/partiview.html), by Peter Teuben and Stuart Levy

### **License**

The terms and conditions for the use and distribution of the data viewer, Partiview, may be viewed on the **Partiview** website.